# **Manual de atualização da cadeia de certificados do CNJ**

A Secretaria de Tecnologia da Informação - STI informa que os problemas de acesso ao sistema PJE ocorridos desde a atualização da versão estão relacionados com a atualização da cadeia de certificados digitais do CNJ:

Para solucioná-los, por favor, proceder com os seguintes passos:

## **Passo 1:**

### **Atualize o navegador utilizado.**

Caso esse procedimento não resolva indicamos a **instalação dos certificados,** conforme orientação a seguir:

### **Passo 2:**

### **Atualize a cadeia de certificados:**

**1)** Faça o download dos certificados RAIZ e INTERMEDIÁRIO pelos Links [https://www.tjdft.jus.br/pje/certificado-raiz-isrq\\_root\\_x1.cer](https://www.tjdft.jus.br/pje/certificado-raiz-isrq_root_x1.cer) e [https://www.tjdft.jus.br/pje/certificado-intermediario\\_r3.cer](https://www.tjdft.jus.br/pje/certificado-intermediario_r3.cer)

O procedimento descrito a seguir deve ser realizado para os dois certificados.

**2)** Clicar em "Abrir arquivo" e, em seguida, "Instalar Certificado", conforme telas abaixo:

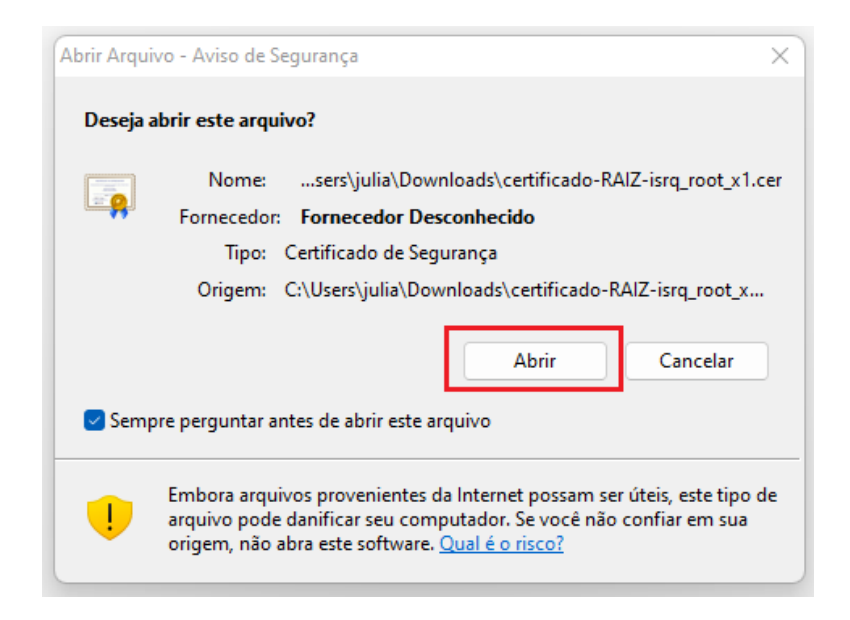

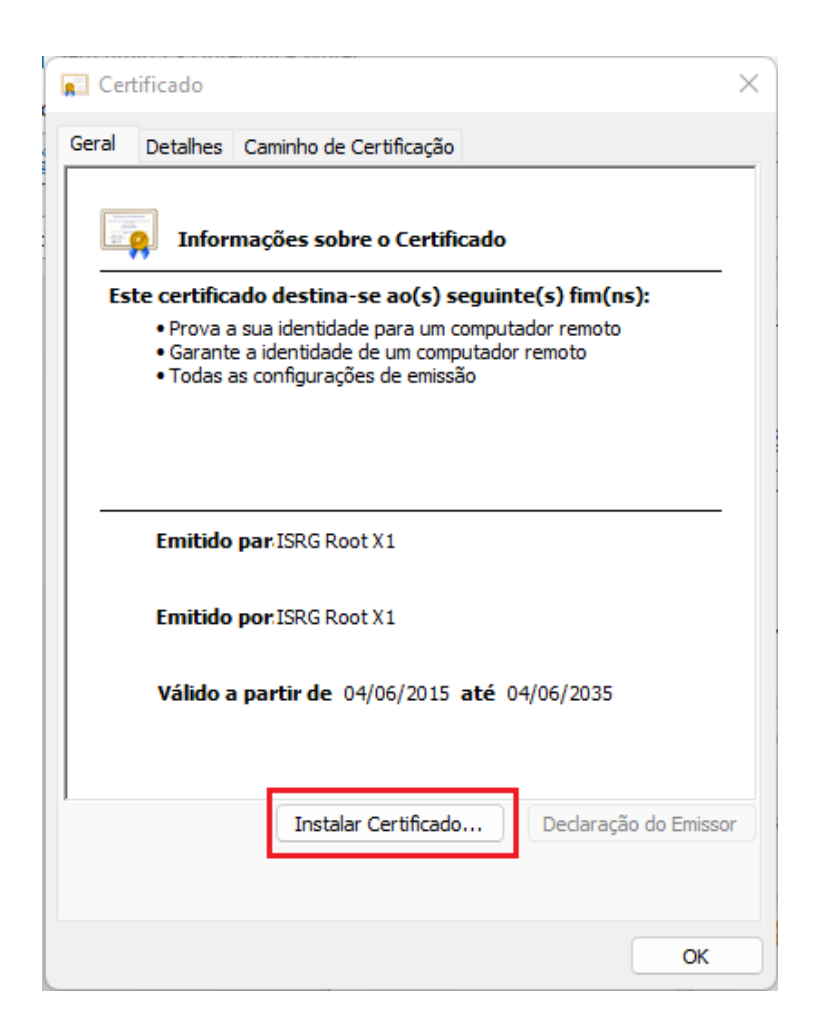

**3)** No Assistente de Importação, selecionar "Máquina Local" e clicar em "Avançar":

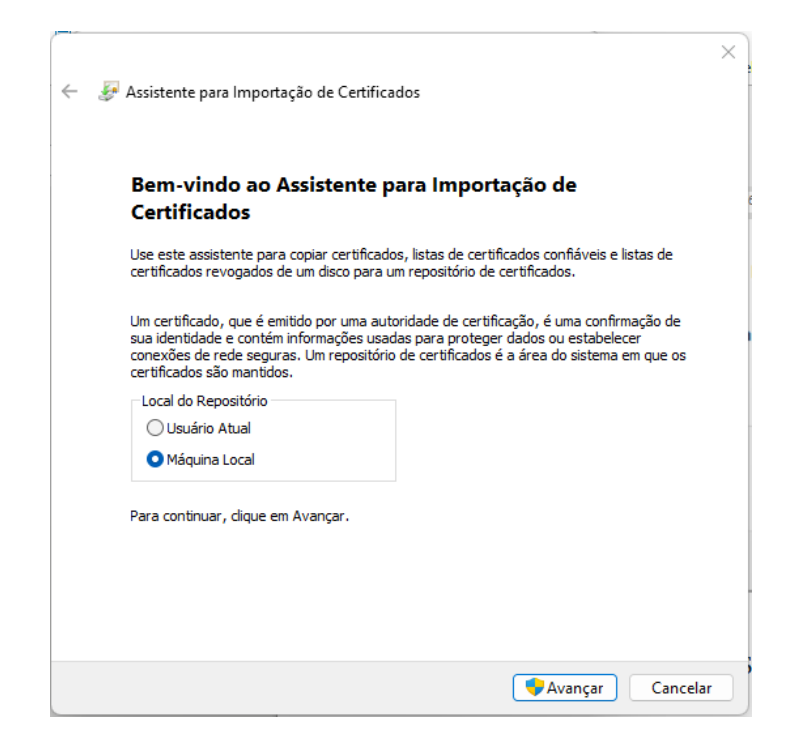

**4)** Na próxima tela, clicar em "Avançar" novamente:

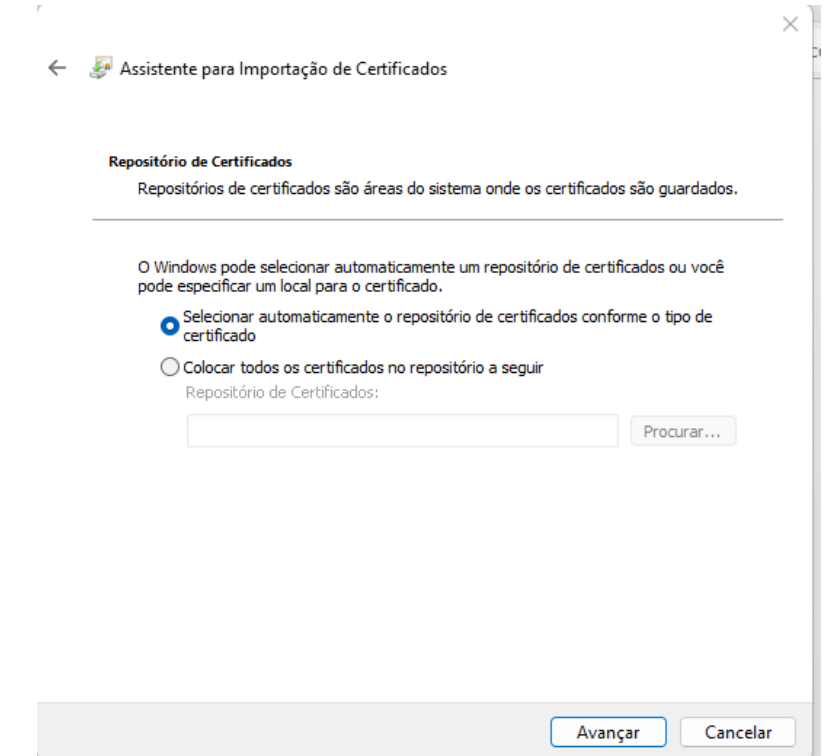

**5)** Em seguida, clicar em "Concluir":

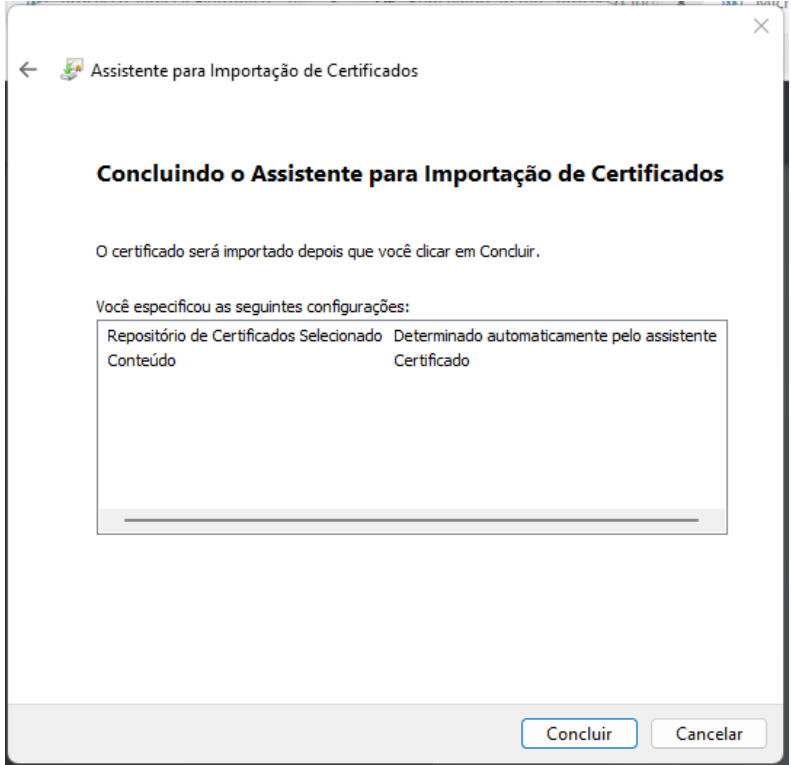

**6) Após a instalação dos dois certificados, será necessário reiniciar o equipamento.**